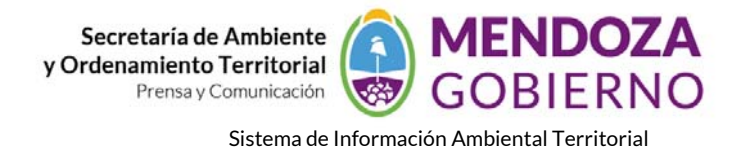

## **NODO AMBIENTE**

## **INSTRUCTIVO DE USO**

## **CÓMO VISUALIZAR LOS DATOS PUBLICADOS EN UN SOFTWARE DE ESCRITORIO – QGIS**

En este caso debemos tener instalado en nuestra PC el programa que se puede descargar de la página web http://www.qgis.org/en/site/forusers/download.html

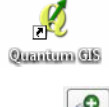

Una vez que damos inicio al software QGIS, vamos al ícono que nos permite conectarnos vía internet a las capas publicadas por el **NODO‐SIAT** de la Secretaría de Ambiente (**1**) mediante el servicio WMS.

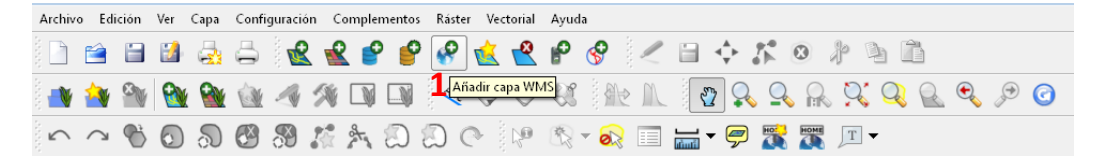

Aparece la siguiente ventana. En la pestaña CAPAS hacemos clic en "NUEVO" (**2**)

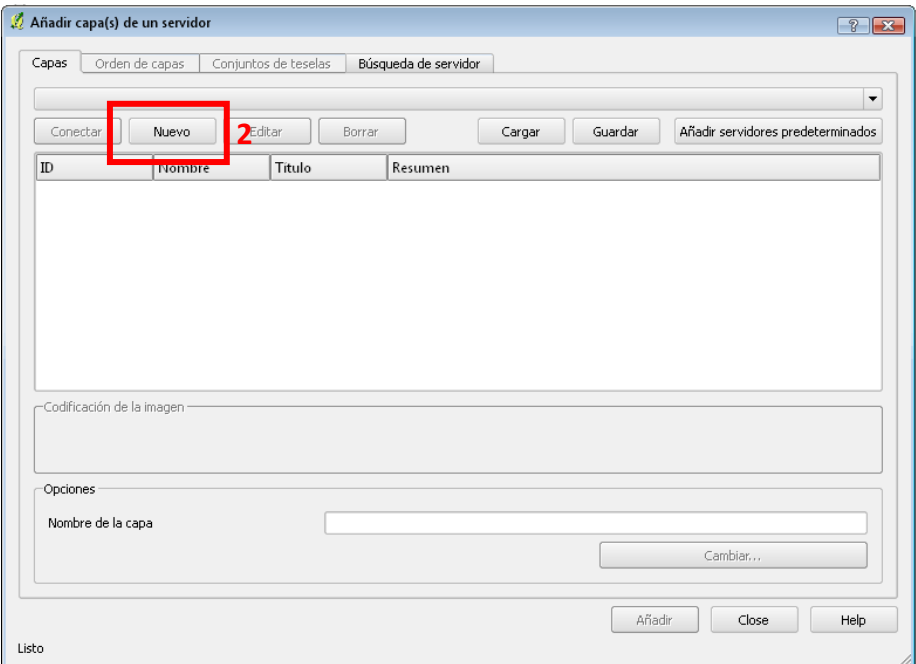

En esta ventana vamos a colocar un nombre a la conexión (es sólo un nombre que colocamos nosotros para poder identificar la conexión, ya que la misma quedará guardada **3**). A continuación, en URL colocamos la dirección del nodo: **http://www.siat.mendoza.gov.ar/geoserver/wms** (**4**), y hacemos clic en "CONECTAR" (**5**) *Ok*

Secretaría de Ambiente y Ordenamiento Territorial **LESS** Prensa y Comunicación

Sistema de Información Ambiental Territorial

**MENDOZA** 

**GOBIERNO** 

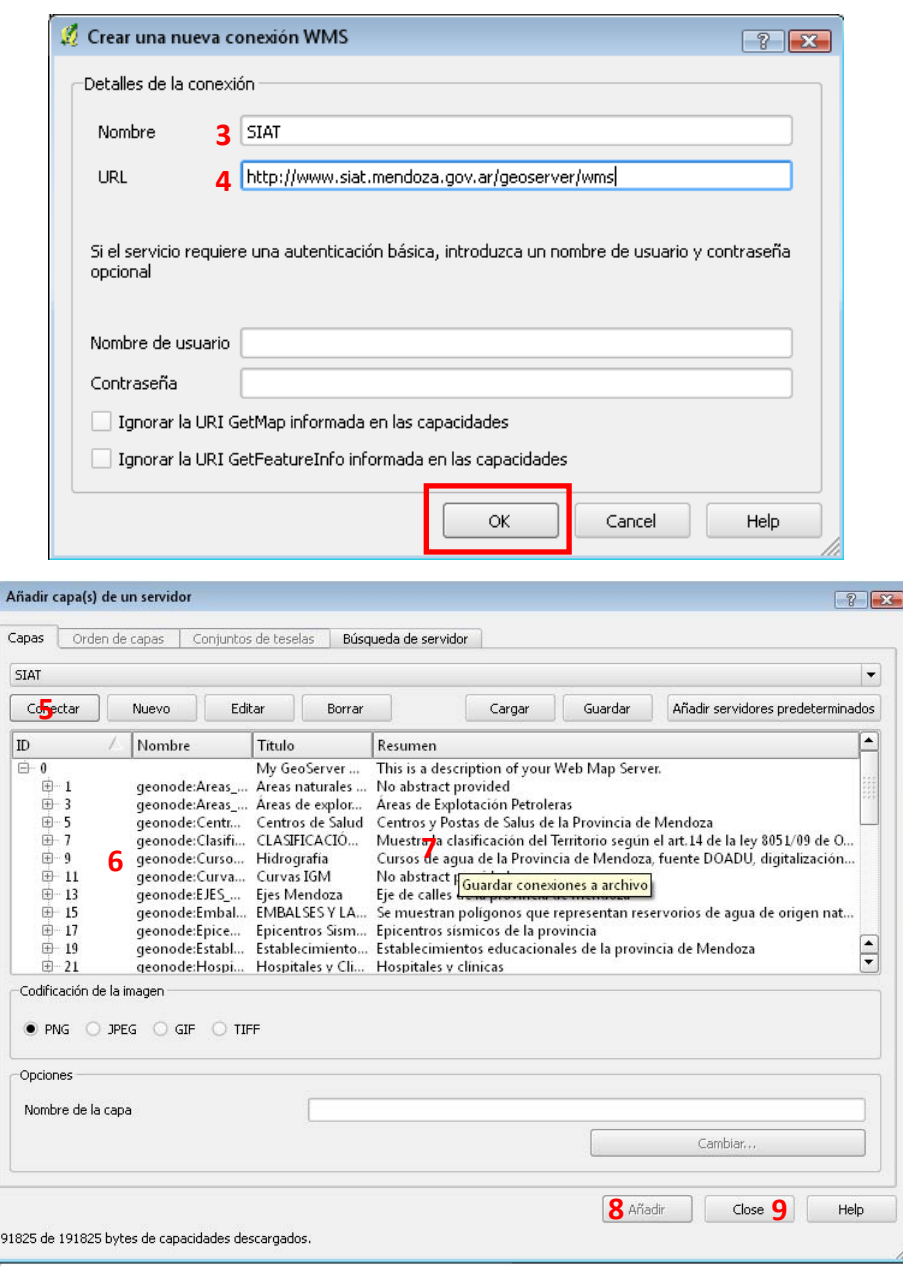

- ‐ Aparecerán las capas (**6**).
- ‐ Se seleccionan haciendo clic sobre el cuerpo del texto (**7**) "AÑADIR" (**8**) CLOSE (**9**).
- ‐ Los temas aparecerán en la vista de QGIS.

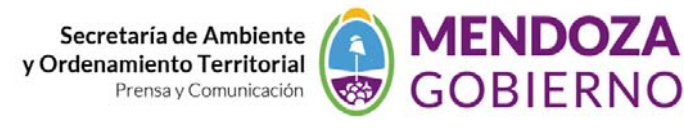

Sistema de Información Ambiental Territorial

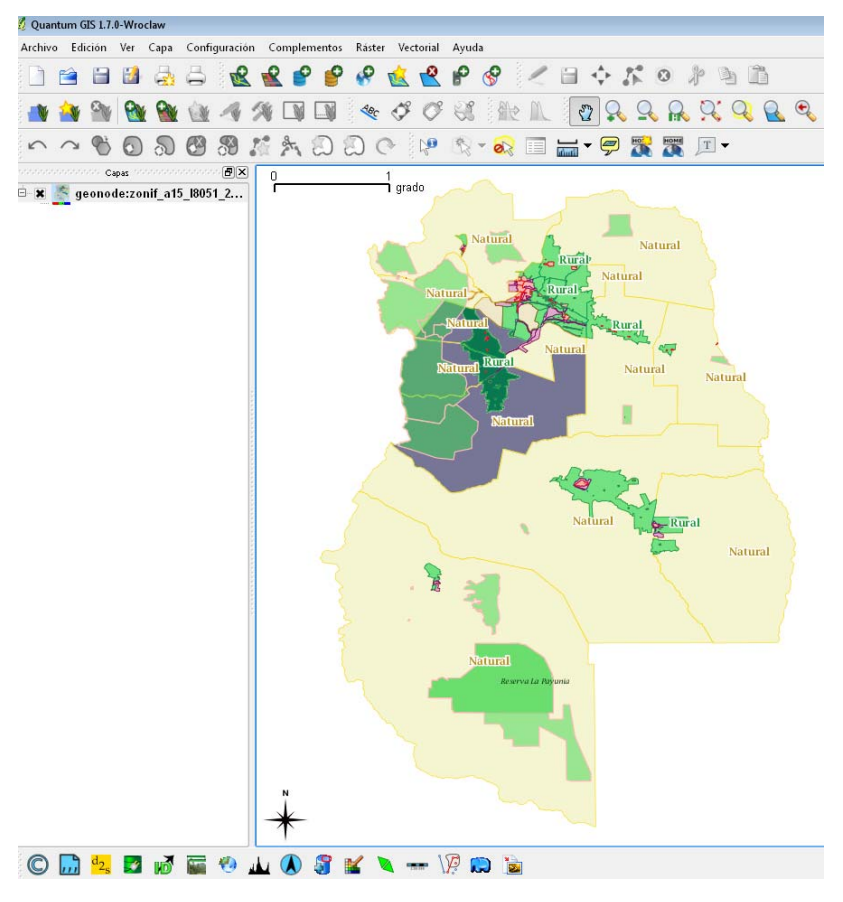

Se pueden añadir diversos servidores los cuales se buscan en la página correspondiente, en www.idera.gob.ar/portal/node/21 Servicios IDE, de página principal, se encuentran los servidores que hay disponibles a través de IDERA Argentina accesibles de forma libre y gratuita, solo hay que copiar la URL y pegarla en: punto **4** de DETALLES DE CONEXIÓN.